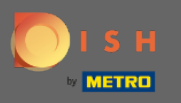

 $\bigcirc$ 

Sie befnden sich jetzt im Admin-Panel unter dem Abschnitt Menü . Hier können Sie bestehende Menüs erstellen und bearbeiten.

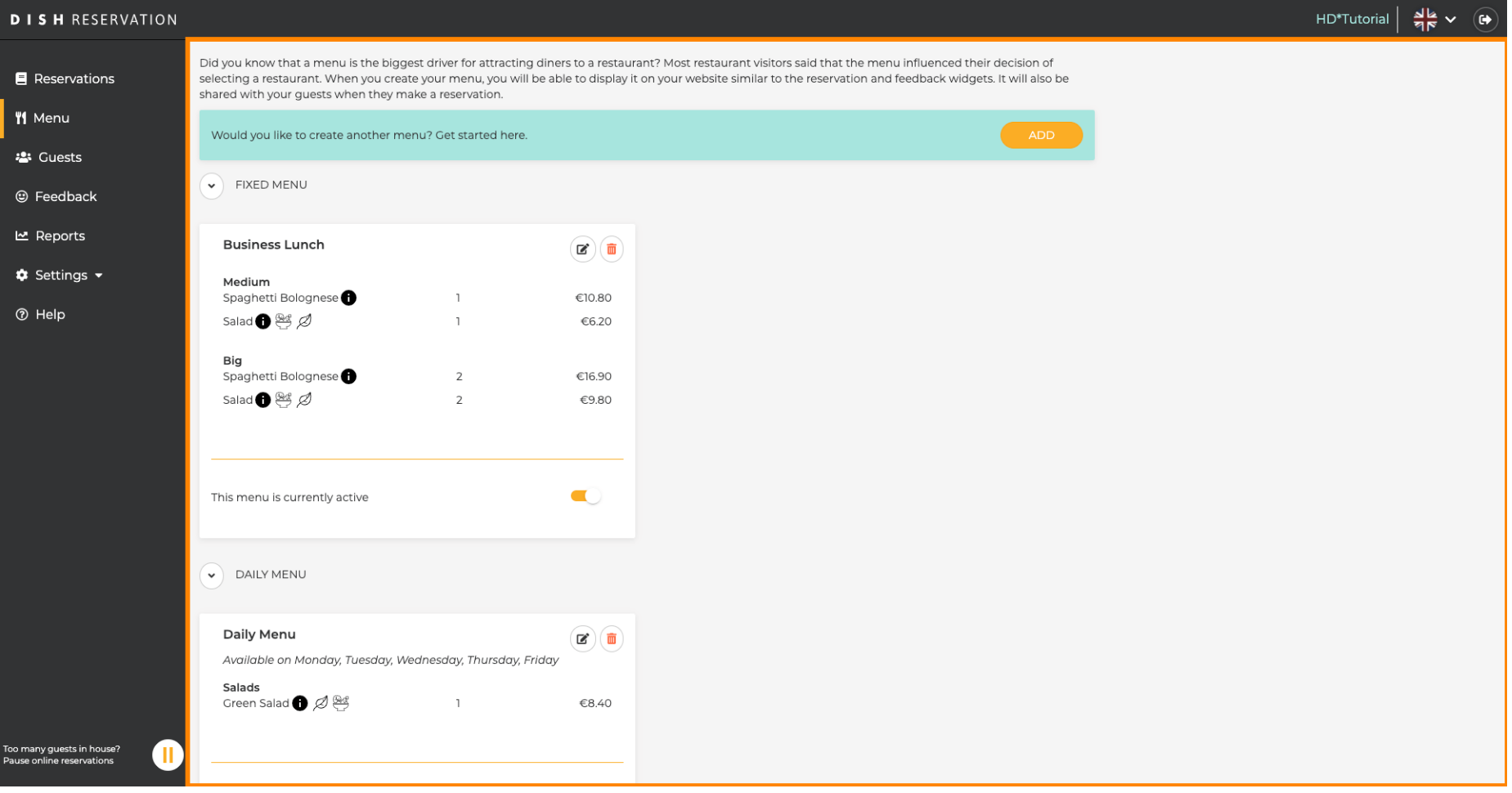

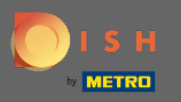

## Klicken Sie auf Hinzufügen , um ein neues Menü hinzuzufügen.  $\boldsymbol{0}$

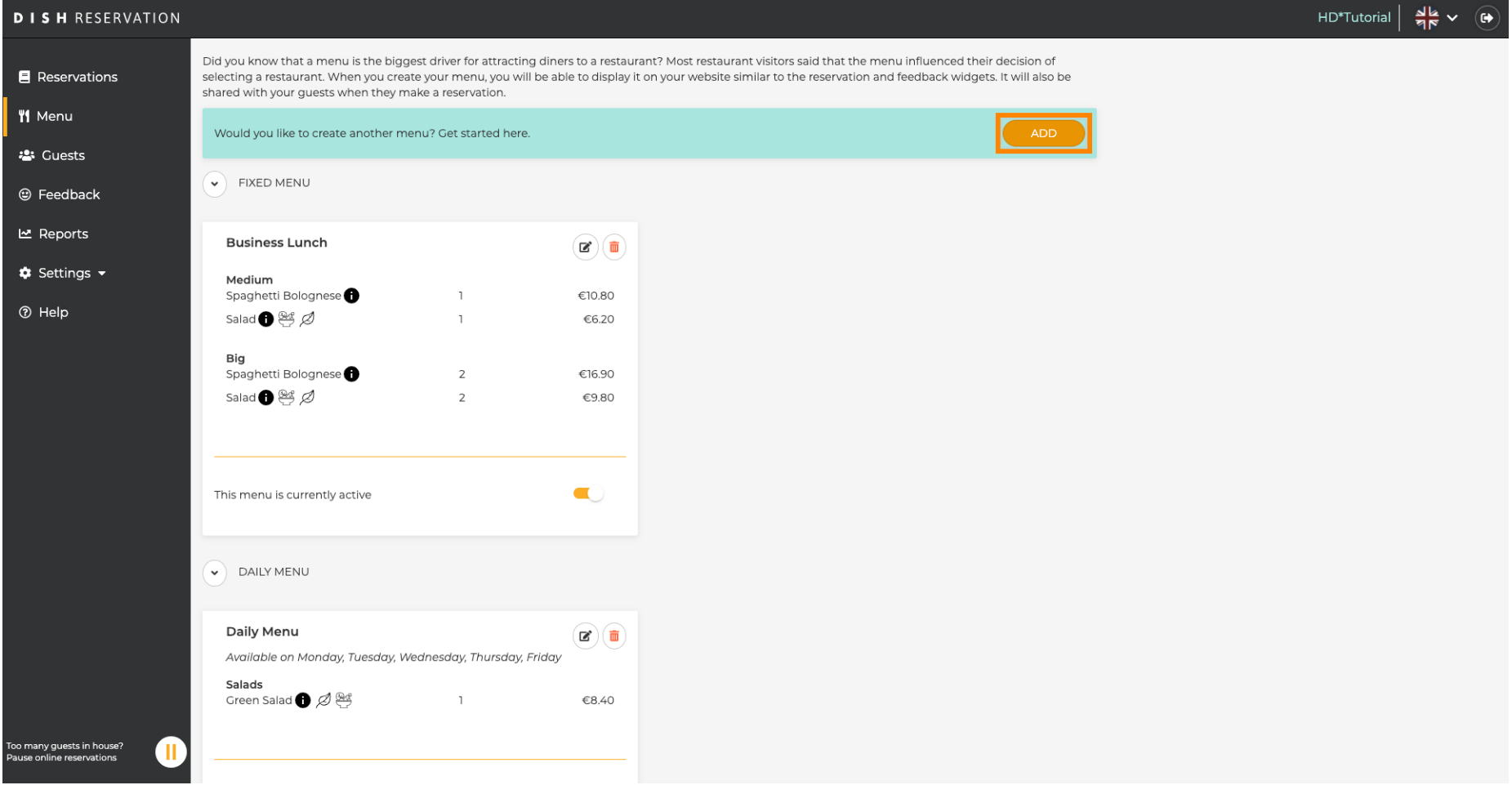

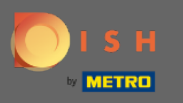

Klicken Sie auf Spezialmenü, um es hinzuzufügen, wählen Sie den Zeitraum aus, für den das Menü  $\boldsymbol{0}$ gilt, und geben Sie den Titel des neuen Menüs ein.

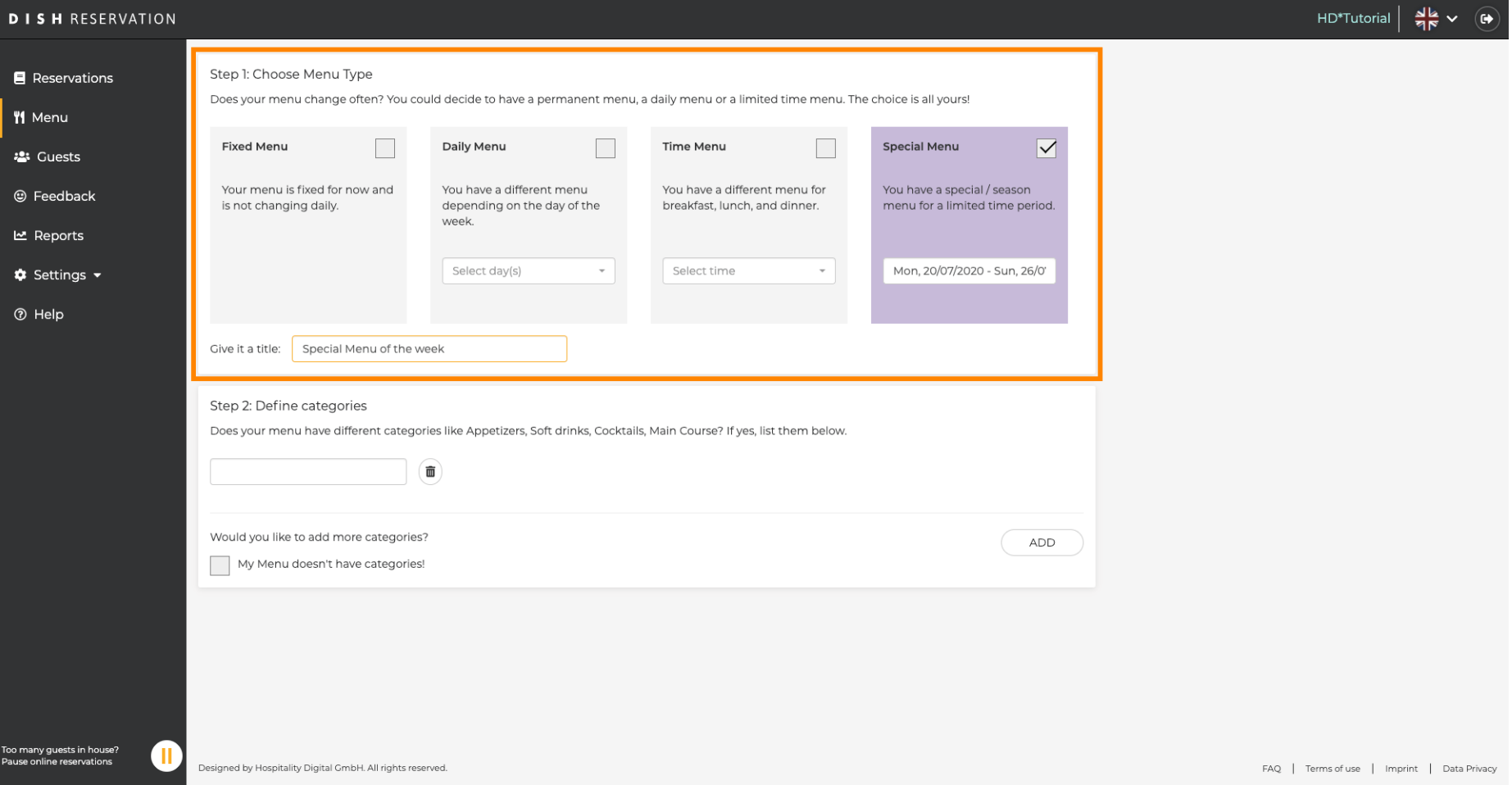

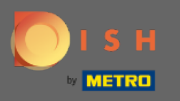

 $\boldsymbol{0}$ 

Unter Kategorien defnieren können dem neuen Menü mehrere Kategorien hinzugefügt werden. Hinweis: Wenn das Menü keiner Kategorie angehört, klicken Sie auf "Mein Menü hat keine Kategorien!"

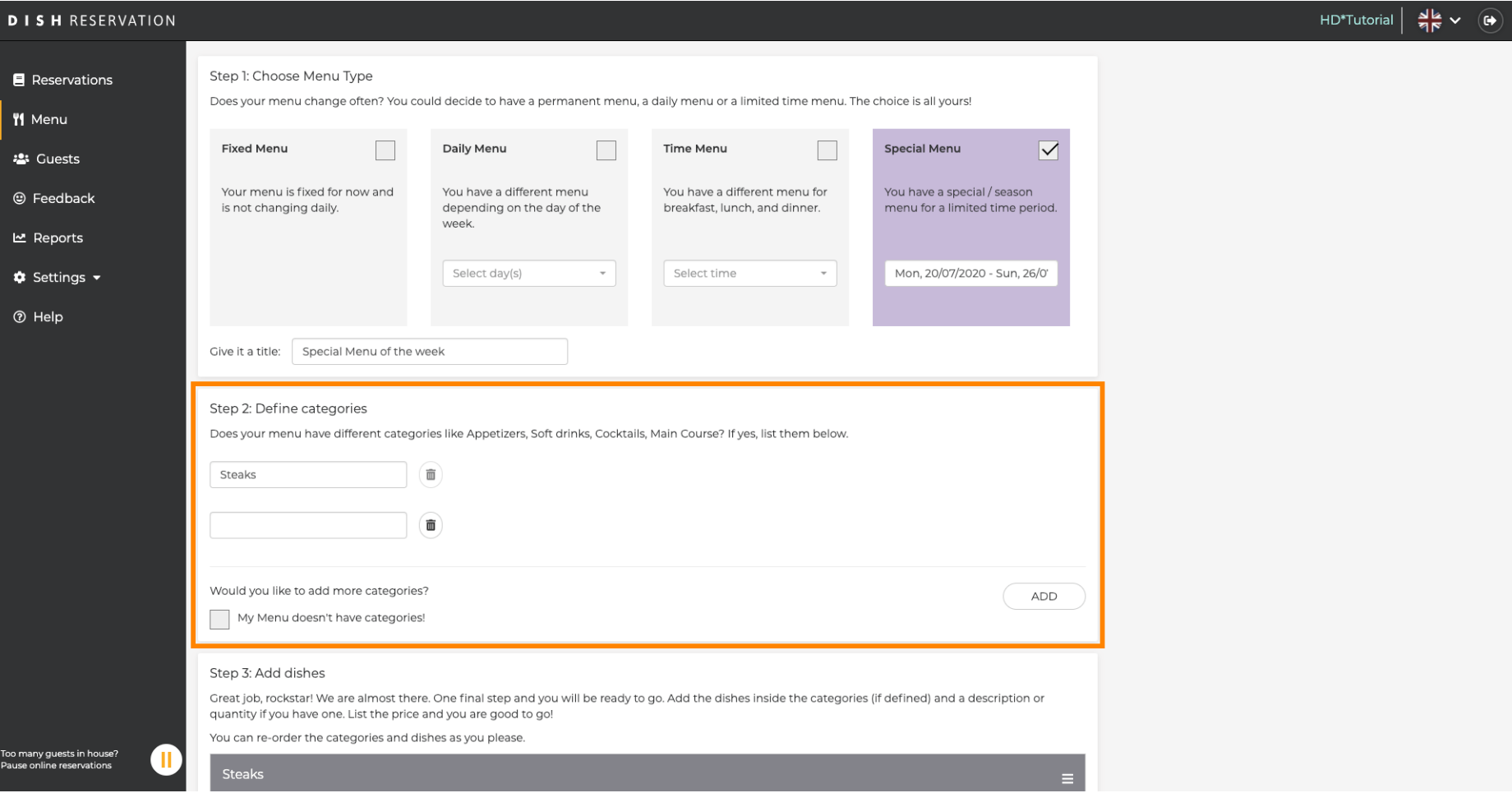

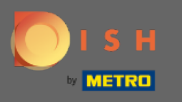

Unter Gerichte hinzufügen fügen Sie dem neuen Menü Gerichte hinzu. Geben Sie folgende  $\boldsymbol{\Theta}$ Informationen ein: Name des Gerichts, Beschreibung des Gerichts, Diät, Menge und Preis.

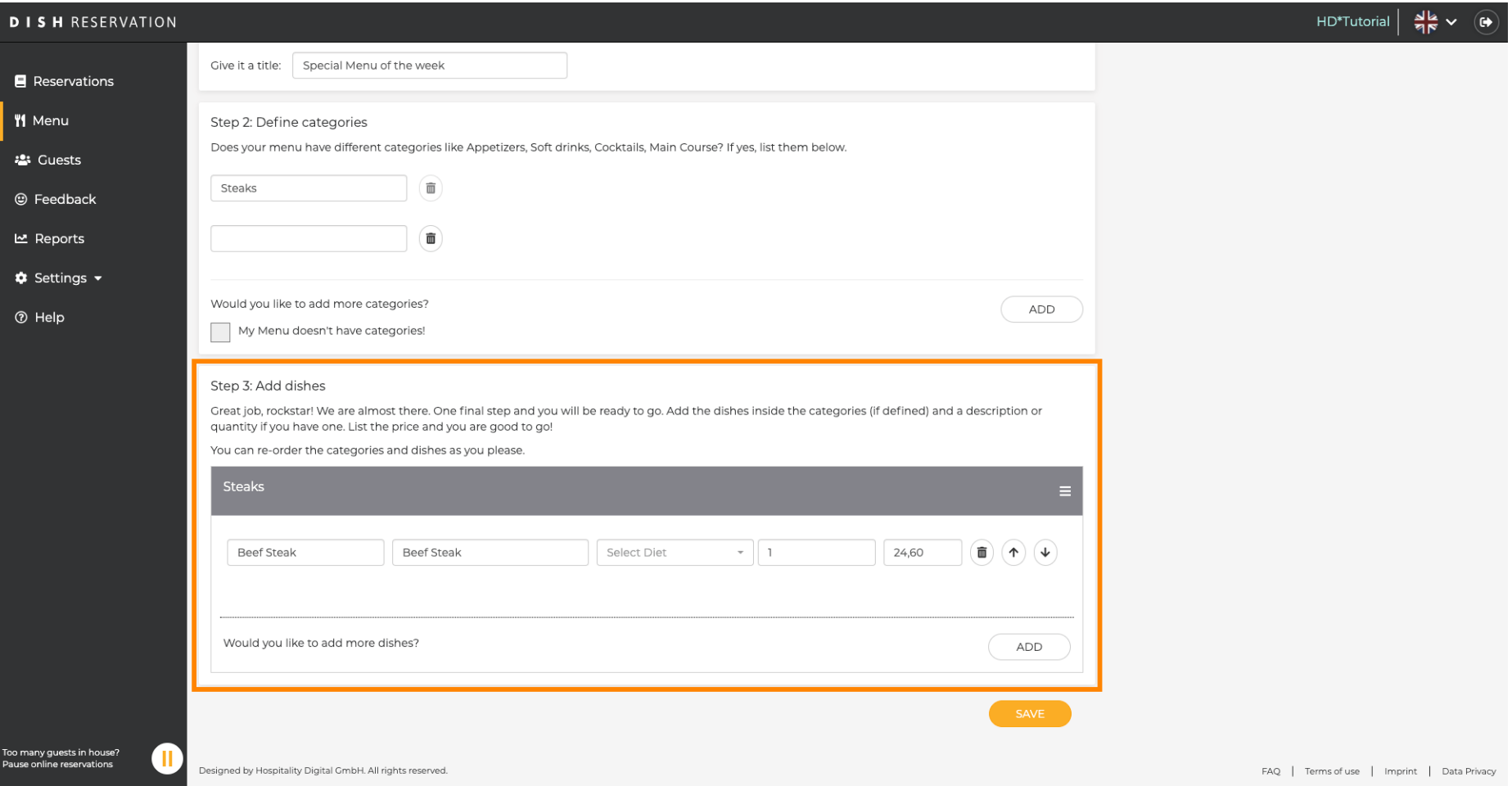

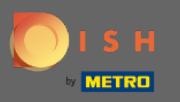

## Das ist es. Du bist fertig. Klicken Sie auf Speichern .  $\boldsymbol{0}$

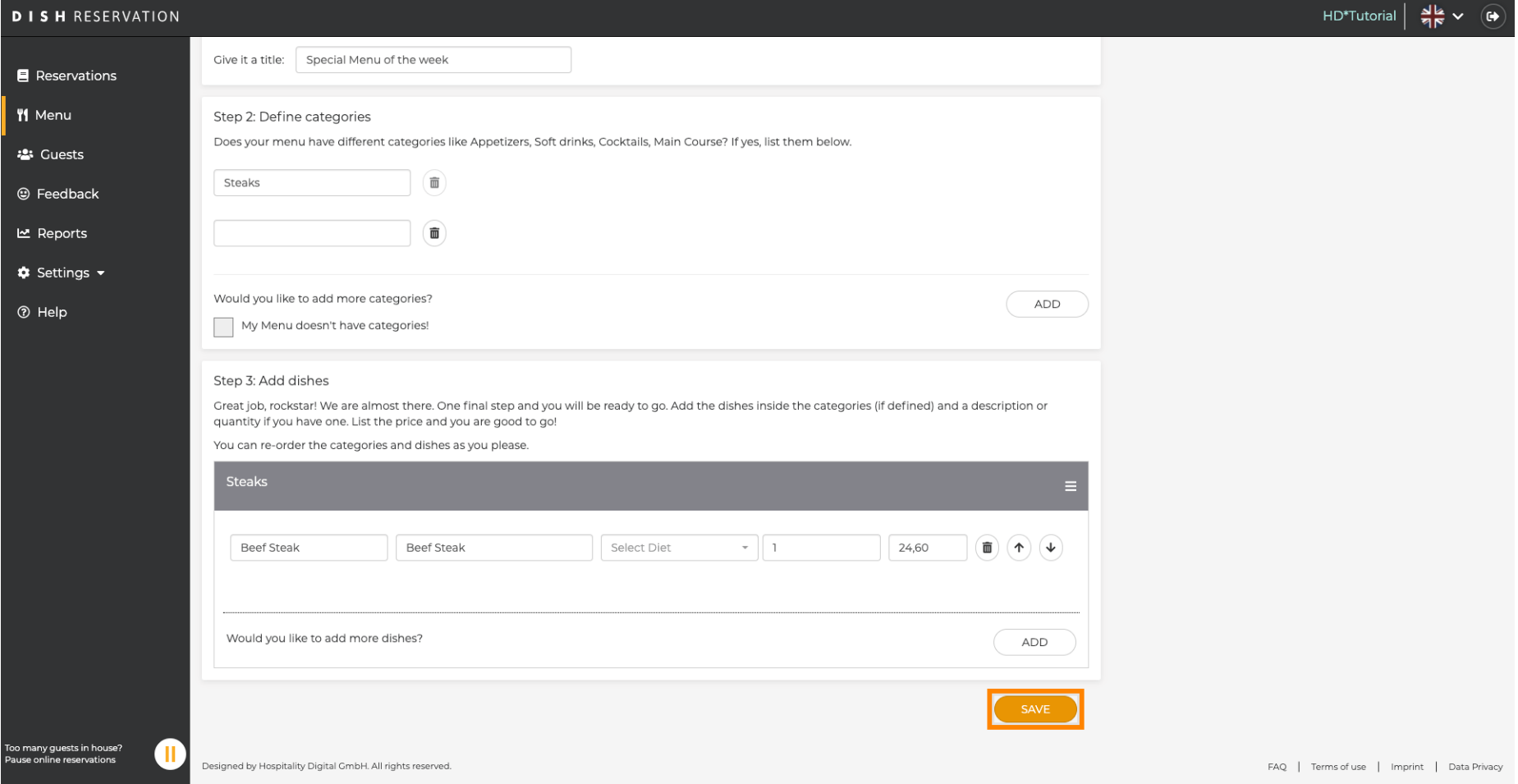

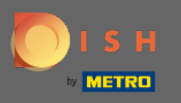

Das neue Menü wird nun im Dashboard angezeigt . Hinweis: Die Menüs können aktiv oder inaktiv  $\boldsymbol{0}$ gesetzt werden, was dazu führt, dass sie für den Gast angezeigt werden oder nicht.

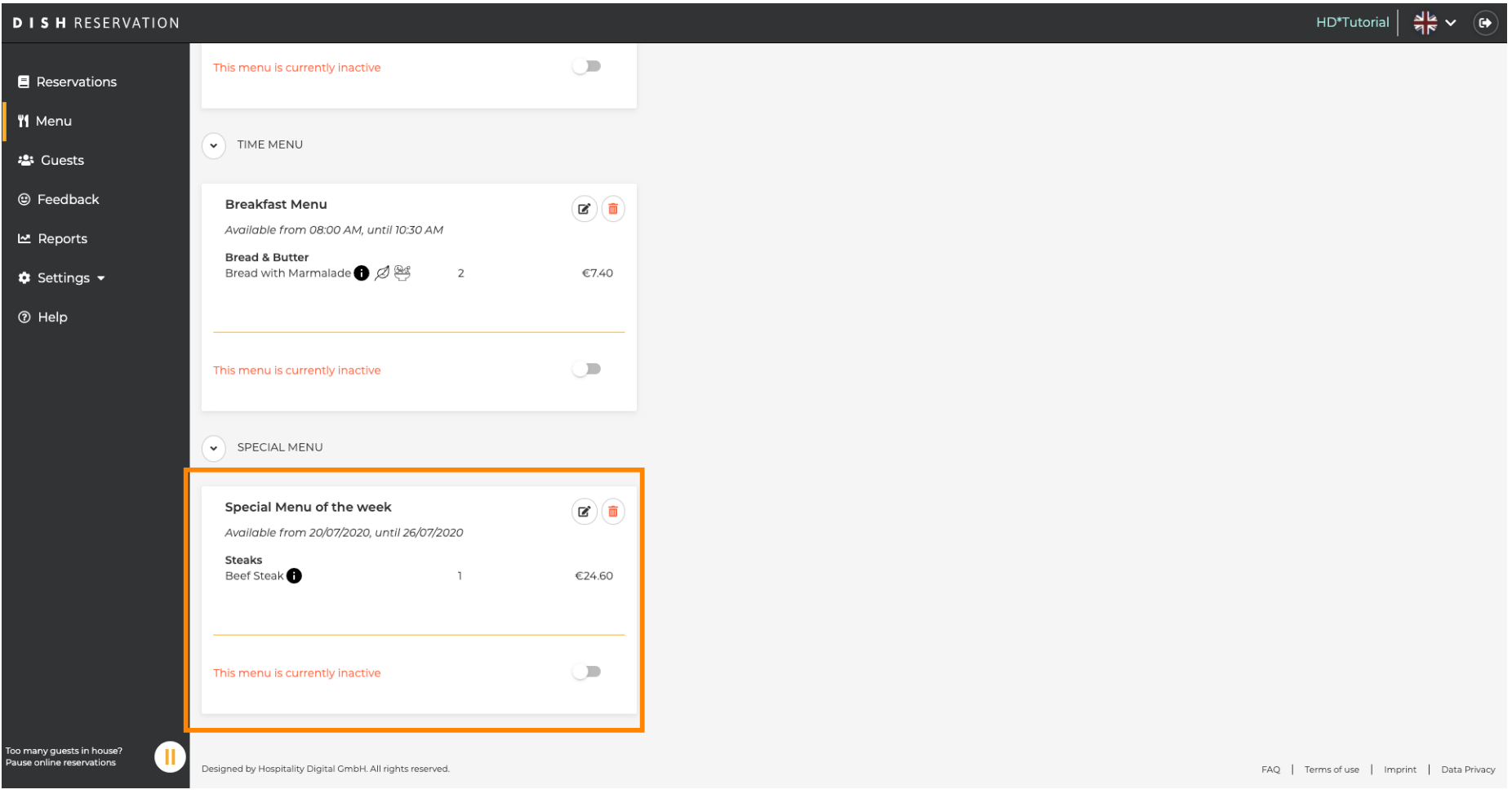